# **HRMates Task Hub Data Collection** Guide

Field staff does work punch from mobile with face, geo coordinates and selected Site. HRMates geofences with selected site and opens Task sheets for field data entry.

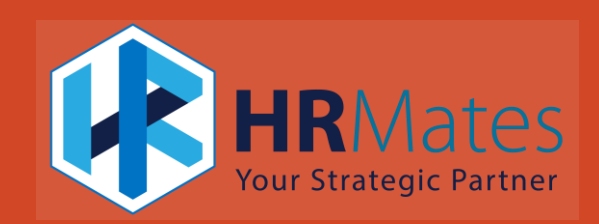

# Setup Employee

New Employee, Enable Employee

[https://help.hrmates.com/new-employee](https://help.hrmates.com/new-employee-process)[process](https://help.hrmates.com/new-employee-process)

Mobile app Help

[Using HRMates Mobile App | HRMates Help](https://help.hrmates.com/using-hrmates-mobile-app/)

To add Employee for work punch use **Task Hub Management** menu -> **Add Employees** button

To remove Employee for work punch use **Task Hub Management** menu -> Click **Eligible**  button. Select and delete Employee

Note:

It will take 1 hour for employee to see the options on his mobile after addition

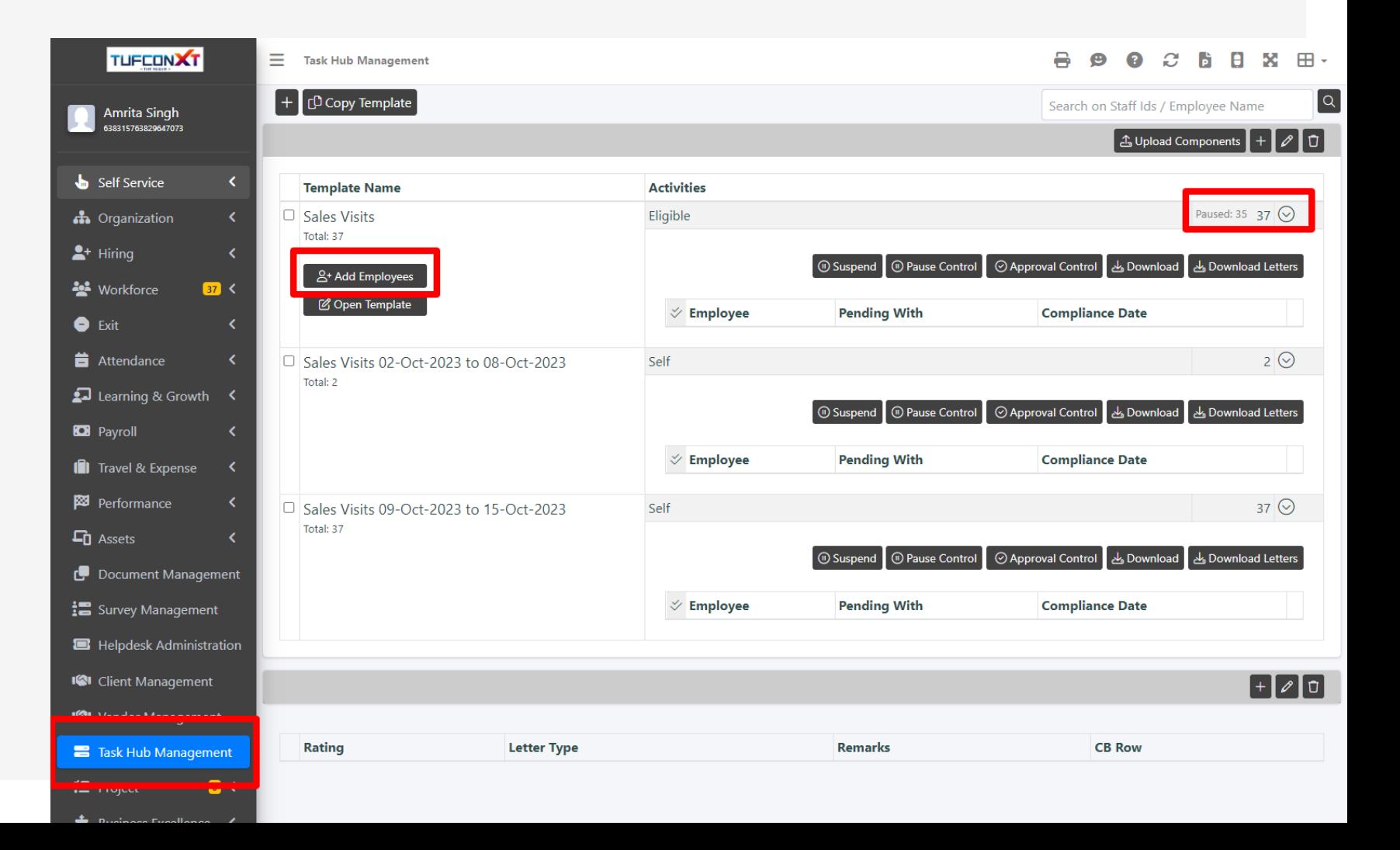

### Manage Dealers

**Add Modify** and **Delete** Dealers using Site Grid as on Right

To enter Geo coordinates of Dealer location from Mobile click on **Manage Sites.** Then proceed as below

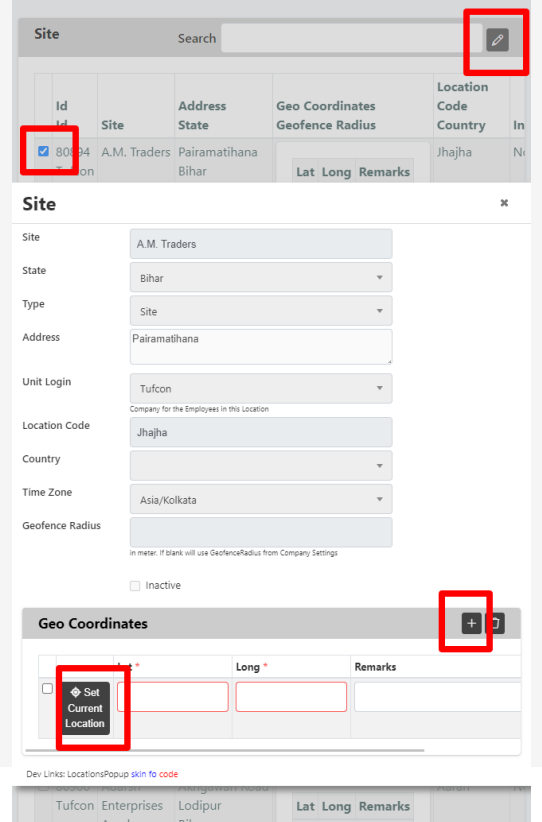

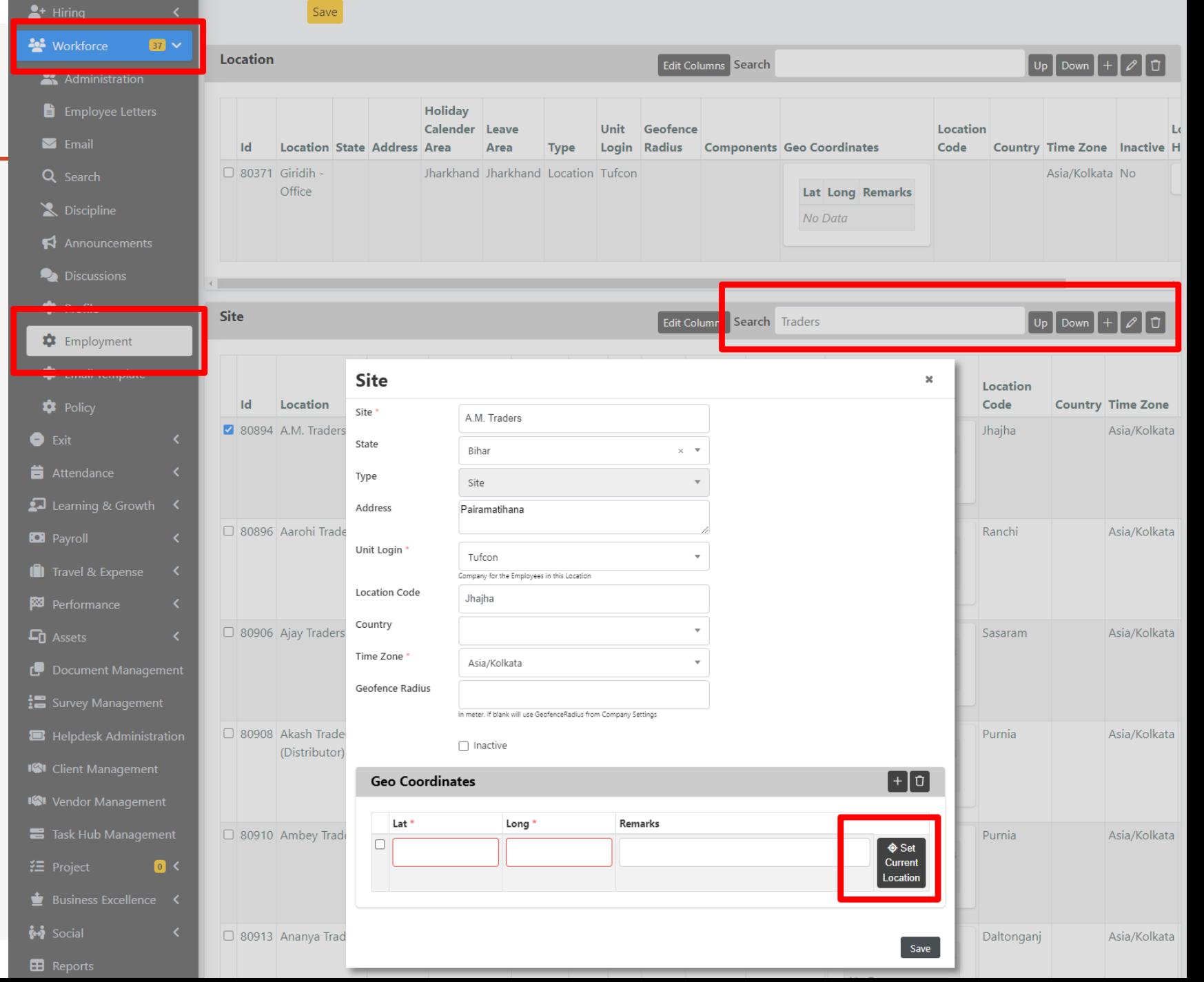

### Employee Work Punch

The employee is required to record their work activity by making a work punch when they commence their route and at each dealer location they visit. A final work punch is also necessary upon completing the route. When calculating the route for work purposes, only the work punches are taken into consideration.

For attendance tracking, there are two options available in accordance with the company's policy:

- 1. Utilize both the check-in and check-out system along with work punches. (Default)
- 2. Use only the check-in and check-out system, without utilizing work punches.

During work punches, employees have the ability to input details about their visits.

Employee can use Manage Sales to edit the current week task sheet from mobile. Options in location are sorted by distance to current location.

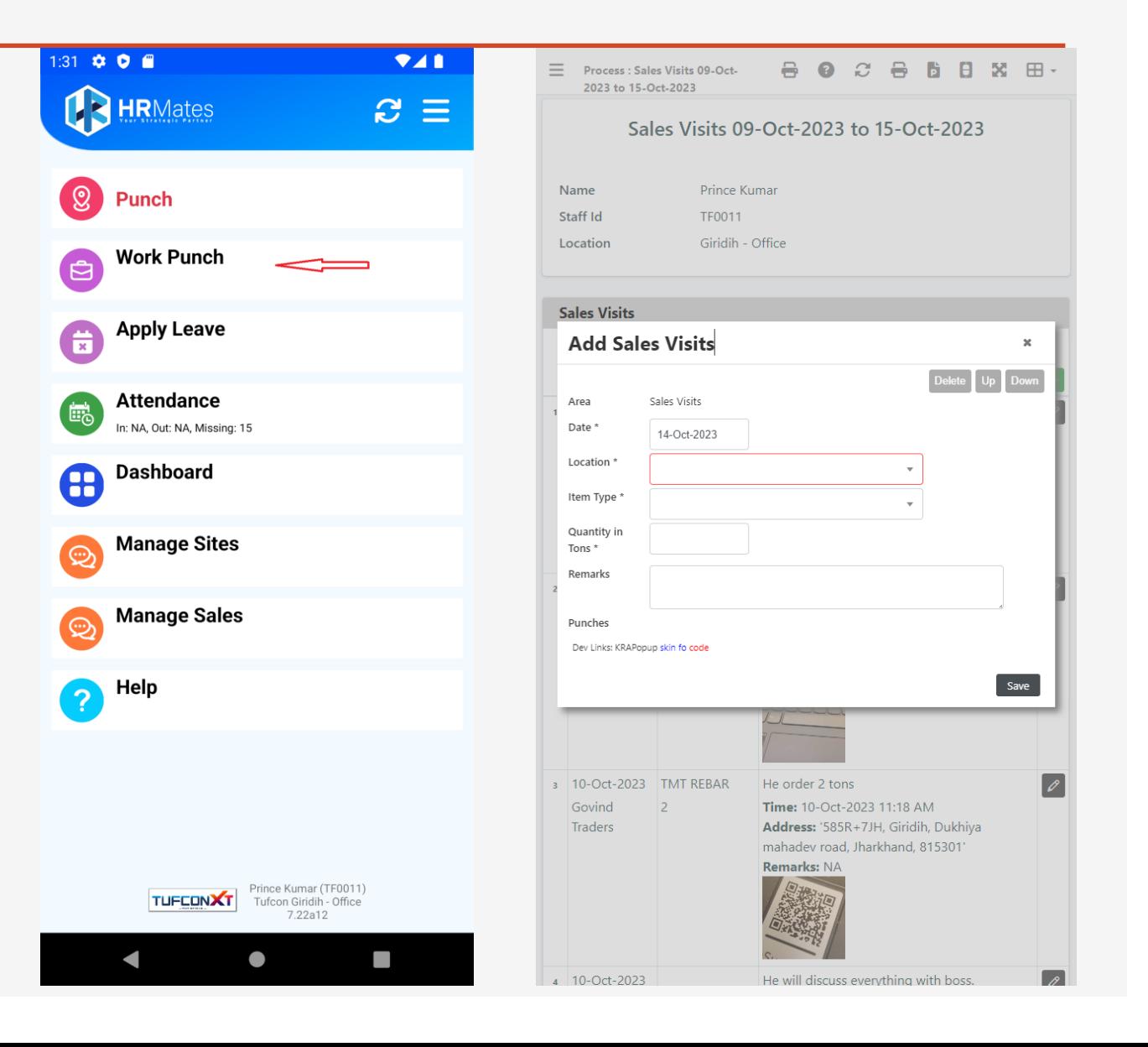

#### Sales Visits 09-Oct-2023 to 15-Oct-2023

 $\boxed{\mathscr{O}}$  Copy Area

 $\mathscr{O}$ 

 $\mathscr{O}$ 

 $\mathscr{O}$ 

 $\mathscr{O}$ 

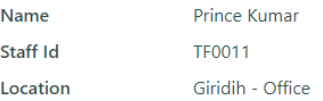

**Punches** 

815301 Remarks: order

Not ordered

He order 2 tons

815301 **Remarks: NA** 

815301 **Remarks: NA** 

815301 **Remarks: NA** 

Time: 10-Oct-2023 02:50 PM

Time: 10-Oct-2023 11:16 AM

Time: 10-Oct-2023 11:18 AM

He will discuss everything with boss.

Time: 10-Oct-2023 11:21 AM

Address: 585R+7JH, Giridih, Dukhiya mahadev road, Jharkhand,

Address: '585R+7JH, Giridih, Dukhiya mahadev road, Jharkhand,

Address: '585R+7JH, Giridih, Dukhiya mahadev road, Jharkhand,

Address: '585R+7JH, Giridih, Dukhiya mahadev road, Jharkhand,

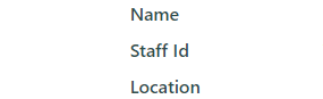

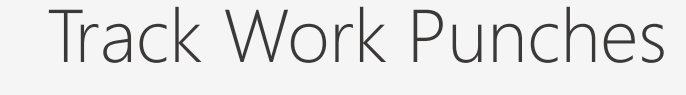

Open **Task Hub Management** menu -> Enter **Employee Code** or **Name** -> Click **Search** icon - > click **Edit** button for the week

This will open the **Sales Visit Sheet** showing all data

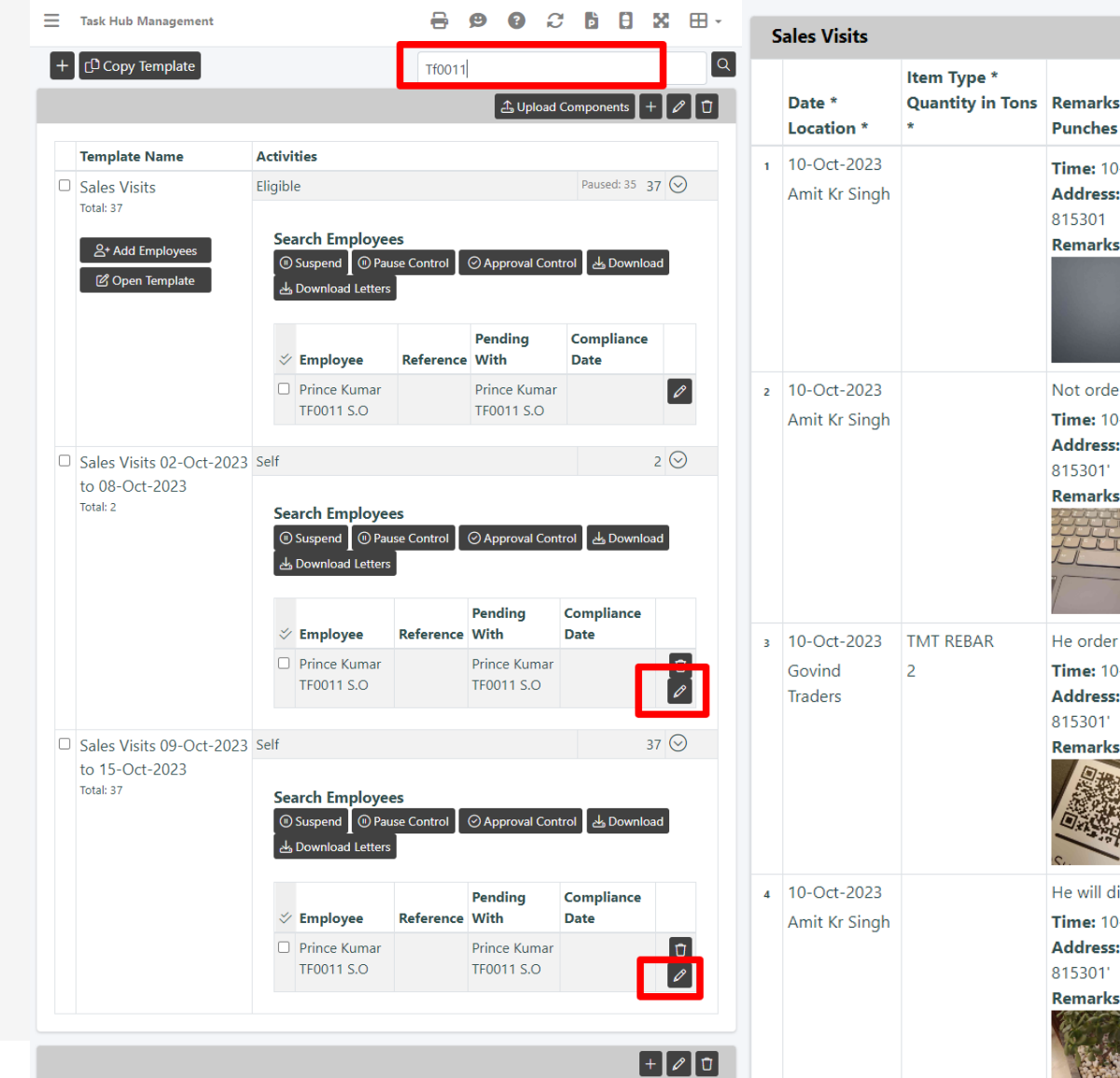

 $\equiv$  Task Hub Management

## Reimbursements Management

**To see individual employee Route for a day**

**Workforce** -> **Admin** -> Search Employee -> Select Employee -> **Attendance** Button -> Select Day row -> Click **Show Route** button

Note **Show Route** is available only for yesterday and before

### **For Routes Report**

**Reports** -> **Module Leave & Attendance** -> Report **Routes** -> Select Filter options and click **Download Report** or **View Report** button

### **Route Calculation**

If employee makes Work Punches at locations A B C D. Routes distances will be calculates as A-B, B-C, C-D using google maps shortest distance.

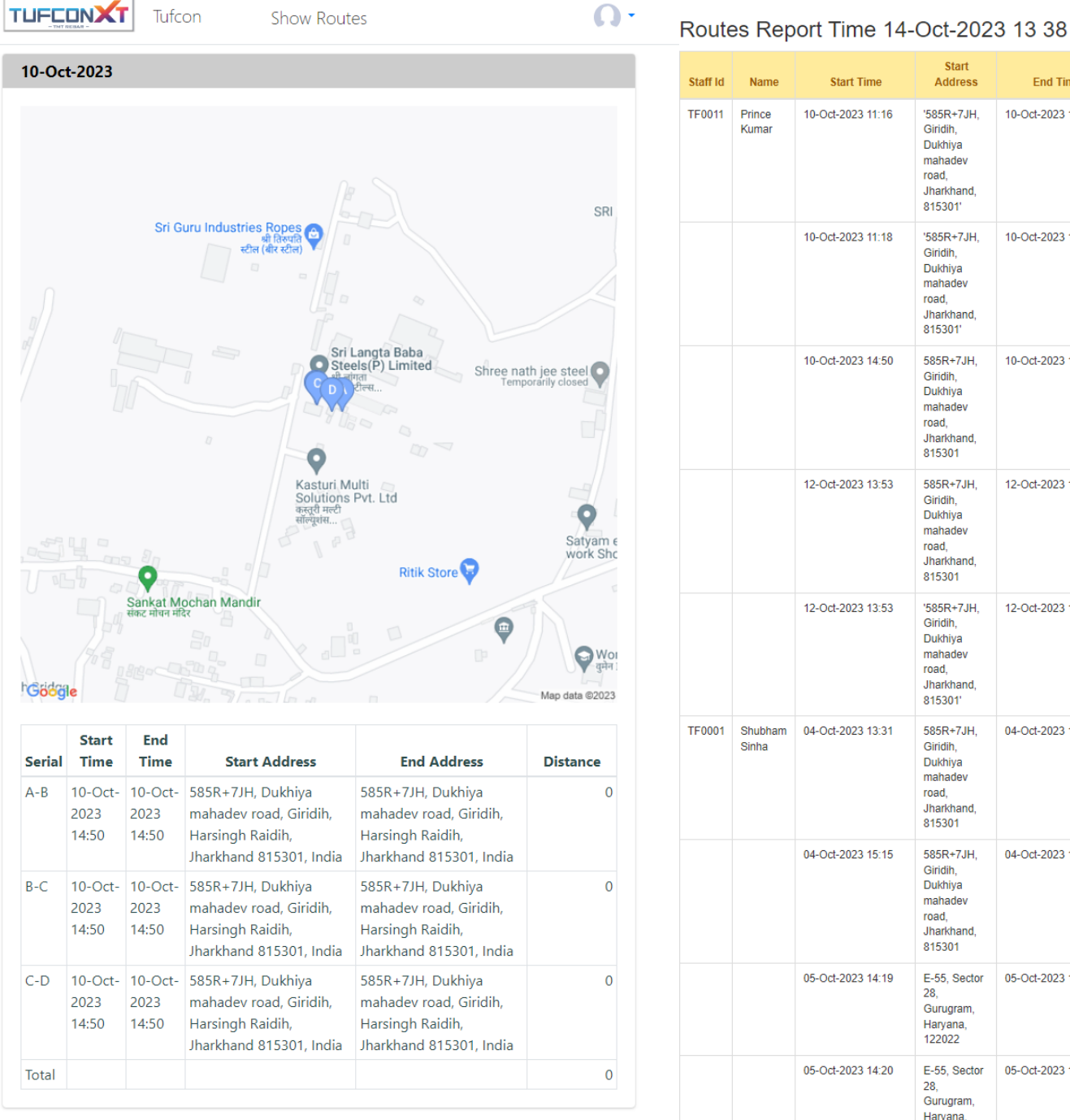

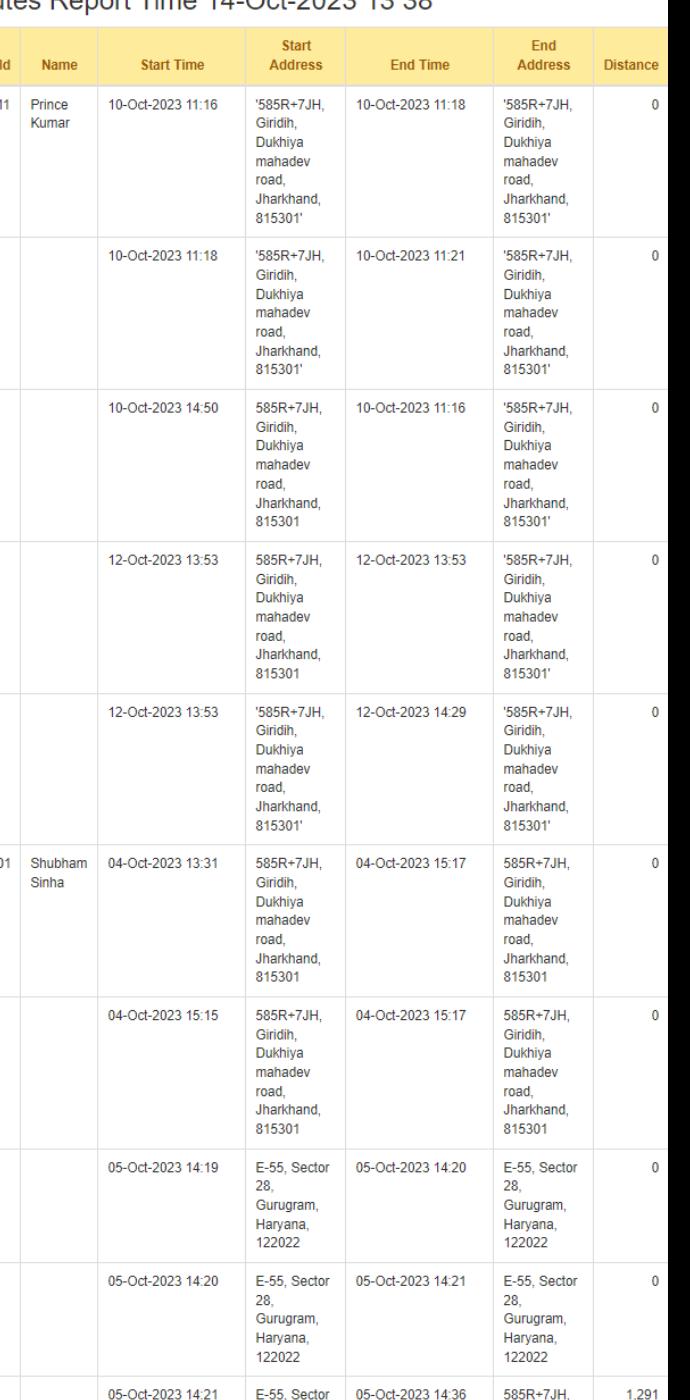

F-55 Sector

05-Oct-2023 14:36

### Track Field Employee Visits

**Reports** -> **Module Task Hub** -> Report **Task Hub** -> Select Filter options and click **Download** button

#### **Filter**

Task Hub Detail Report Year: Time 14-Oct-2023 13 03

**Period Covered From** and **To** will report on task sheets overlapping this period

To get Report of few employees, use **Staff Id** field

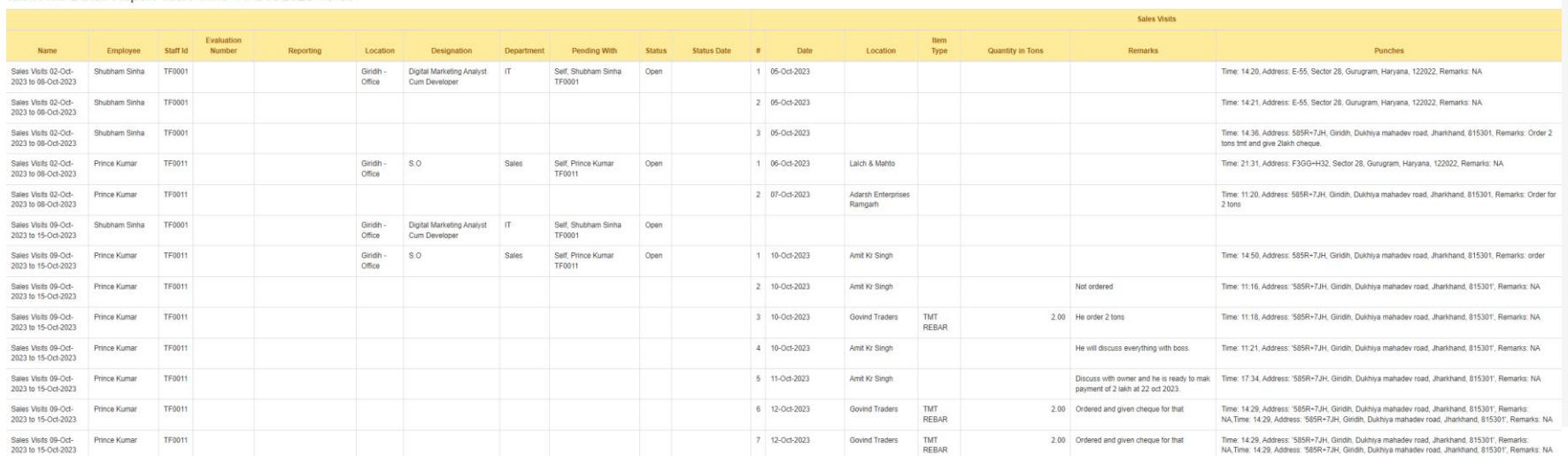

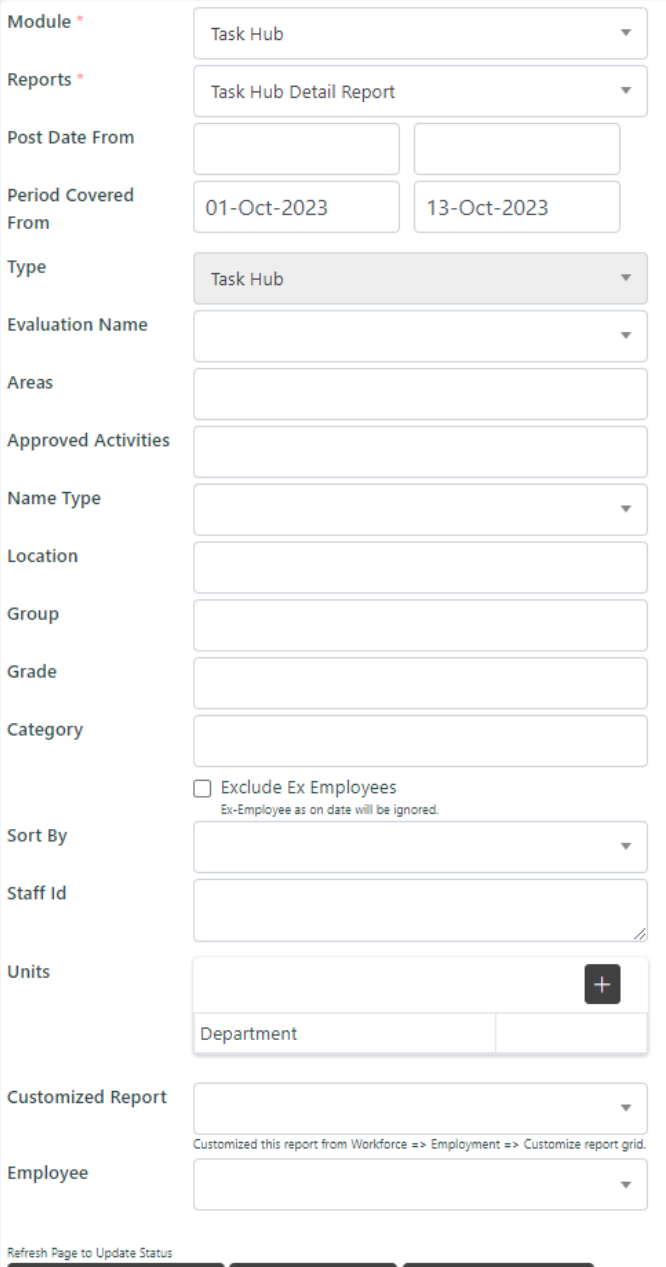

**EDownload Report** © View Report Generation Status